# Imprest Out of Stock Items

Out of Stock I tem Maintenance System V1.1

User Guide

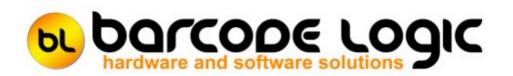

### **Table of Contents**

| What's New4Getting Started9Using the PC Program6The Main Menu6File6Out of Stock Items7Export Items to File10Tools11Options11Select Database File12Copy the Database File12Copen Database File14Open Export Folder16Help17Register Software19Deactivate Software19Deactivate Software20Sales and Support21                                                                                                    |                       |    |
|----------------------------------------------------------------------------------------------------|-----------------------|----|
| Getting StartedHeipUsing the PC ProgramImage: Constraint of the Main MenuThe Main MenuImage: Constraint of the Main MenuFileImage: Constraint of the Main MenuOut of Stock ItemsImage: Constraint of the Main MenuToolsImage: Constraint of the Main MenuOptionsImage: Constraint of the Main MenuSelect Database FileImage: Constraint of the Main MenuCopy the Database FileImage: Constraint of the Main MenuOpen Database FileImage: Constraint of the Main MenuOpen Export FolderImage: Constraint of the Main MenuOpen Export FolderImage: Constraint of the Main MenuHelpImage: Constraint of the Main MenuActivate SoftwareImage: Constraint of the Main MenuDeactivate SoftwareImage: Constraint of the Main MenuDeactivate SoftwareImage: Constraint of the Main MenuSales and SupportImage: Constraint of the Main Menu                                                                                                    |                       | 3  |
| Using the PC ProgramImage: Constraint of the Main MenuThe Main MenuImage: Constraint of the Main MenuFileImage: Constraint of the Main MenuOut of Stock ItemsImage: Constraint of the Main MenuExport Items to FileImage: Constraint of the Main MenuToolsImage: Constraint of the Main MenuOptionsImage: Constraint of the Main MenuSelect Database FileImage: Constraint of the Main MenuCopy the Database FileImage: Constraint of the Main MenuOpen Database FolderImage: Constraint of the Main MenuOpen Export FolderImage: Constraint of the Main MenuOpen Export FolderImage: Constraint of the Main MenuOpen Export FolderImage: Constraint of the Main MenuOpen Export FolderImage: Constraint of the Main MenuOpen Export FolderImage: Constraint of the Main MenuDeactivate SoftwareImage: Constraint of the Main MenuDeactivate SoftwareImage: Constraint of the Main MenuDeactivate SoftwareImage: Constraint of the Main MenuSales and SupportImage: Constraint of the Main Menu |                       | 4  |
| The Main MenuAFileAOut of Stock ItemsAExport Items to File10Tools11Options11Select Database File12Copy the Database File13Compact the Database File14Open Database Folder14Open Export Folder14Help17Register Software15Activate Software15Deactivate Software20Sales and Support21                                                                                                    | Getting Started       | 5  |
| The Main MenuFileFileSelect Database FileOptions11Options11Select Database File12Copy the Database File13Open Database File14Open Database Folder15Open Export Folder16Help17Register Software15Deactivate Software15Sales and Support22                                                                                                    | Using the PC Program  | 6  |
| Out of Stock Items8Export Items to File10Tools11Options12Select Database File12Copy the Database File12Compact the Database File14Open Database Folder14Open Export Folder16Help17Register Software17Activate Software15Deactivate Software20Sales and Support27                                                                                                    |                       | 6  |
| Out of Stock ItemsaExport Items to File10Tools11Options11Select Database File12Copy the Database File12Compact the Database File14Open Database Folder14Open Export Folder16Help17Register Software15Deactivate Software15Deactivate Software20Sales and Support21                                                                                                    | File                  | 8  |
| Tools11Options11Select Database File12Copy the Database File12Compact the Database File12Open Database Folder14Open Export Folder14Help17Register Software17Activate Software19Deactivate Software20Sales and Support21                                                                                                    | Out of Stock Items    | 8  |
| Options1Select Database File1Copy the Database File1Compact the Database File1Open Database Folder1Open Export Folder1Help1Register Software1Activate Software1Deactivate Software2Sales and Support2                                                                                                    | Export Items to File  | 10 |
| Select Database File12Copy the Database File13Compact the Database File14Open Database Folder14Open Export Folder16Help17Register Software17Activate Software16Deactivate Software20Sales and Support21                                                                                                    | Tools                 | 11 |
| Select Database File12Copy the Database File13Compact the Database File14Open Database Folder14Open Export Folder16Help17Register Software17Activate Software16Deactivate Software20Sales and Support21                                                                                                    | Options               | 11 |
| Copy the Database File13Compact the Database File14Open Database Folder15Open Export Folder16Help17Register Software17Activate Software15Deactivate Software20Sales and Support21                                                                                                    | •                     | 12 |
| Compact the Database File14Open Database Folder15Open Export Folder16Help17Register Software17Activate Software15Deactivate Software20Sales and Support21                                                                                                    |                       | 13 |
| Open Database Folder18Open Export Folder16Help17Register Software17Activate Software18Deactivate Software20Sales and Support21                                                                                                    |                       | 14 |
| Open Export Folder16Help17Register Software17Activate Software19Deactivate Software20Sales and Support21                                                                                                    |                       | 15 |
| Help17Register Software17Activate Software19Deactivate Software20Sales and Support21                                                                                                    | •                     | 16 |
| Register Software1Activate Software1Deactivate Software20Sales and Support21                                                                                                    |                       | 17 |
| Activate Software19Deactivate Software20Sales and Support21                                                                                                    | •                     | 17 |
| Deactivate Software20Sales and Support21                                                                                                    |                       | 19 |
| Sales and Support 2 <sup>4</sup>                                                                                                    |                       |    |
| • •                                                                                                    |                       |    |
| Contact Barcode Logic 2                                                                                                    | • •                   |    |
|                                                                                                    | Contact Barcode Logic | 21 |

#### Introduction

I mprest Out of Stock I tems is an application designed to work in conjunction with the Imprest Barcode Scanning system from Barcode Logic (Version 2.1.0 or later).

Previously, when an item was ordered using the barcode scanner, the operator would not know if the item was out of stock at the warehouse until it failed to be delivered. The main Oracle database cannot quickly and easily provide this information to the Imprest systems.

This program allows you to maintain a database containing a list of items that are out of stock, and optionally suggest substitute items.

This information is exported to a text file which can be imported into the Imprest systems so when an item is scanned, the operator will know when an items is out of stock and have the opportunity to order the substitute item.

#### What's New

Version 1.0 15/01/2020

First release.

#### **Getting Started**

Start the program either by clicking on the Imprest Out Of Stock I tems icon on the desktop or from the start menu (Barcode Logic / Imprest Out Of Stock I tems).

When running the software for the first time, select Tools > <u>Options</u> from the main menu and set the Export File Path .

This is the folder where the OutOfStockI tems.txt file will be saved.

Usually this will be the same as the I tem I mport File Path set in Tools > Options in the Imprest System.

The other functions on the Tools menu will not normally need to be used.

You can then Add and Edit Out of Stock I tems, and Create the Out of Stock I tems file by clicking Export I tems to File.

## Using the PC Program

#### The Main Menu

The big buttons on the main window are for the most used functions: Out of Stock Items and Export Items to File.

These, and other functions are available on the menu at the top of the window. The path and name of the current database file is displayed in the title bar.

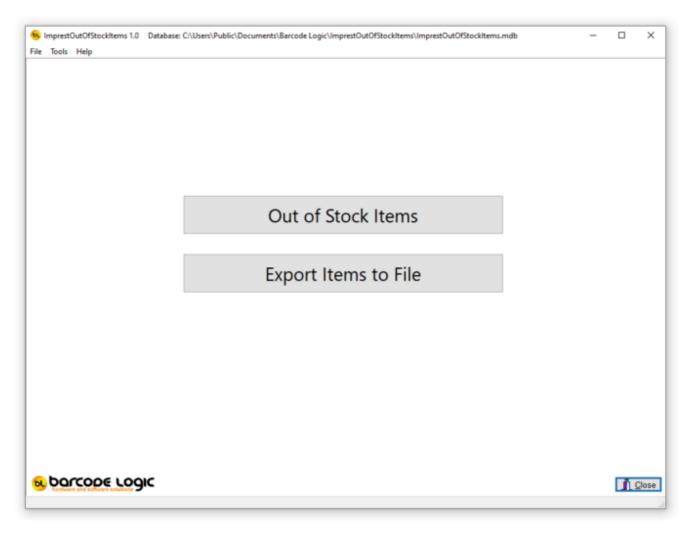

The functions available from the main menu are:

File

Out of Stock Items Export Items to File

Tools

<u>Options</u> <u>Select Database</u> <u>Copy the Database File</u> Compact the Database File Open Database Folder Open Export Folder

Help

Contents About..

### <u>File</u>

#### **Out of Stock Items**

This window shows a list of all the Out of Stock Items in the database.

|   | Item Num | Start Date | End Date   | Has Substit | Substitute I | Substitute item Description                  | Issue Unit | Min | Max  | ^ | Ad   | b   |
|---|----------|------------|------------|-------------|--------------|----------------------------------------------|------------|-----|------|---|------|-----|
| • | 501426   | 08/01/2020 | 09/01/2020 |             | 502610       | PAD, SURGICAL ADHESIVE TAPE REMOVER IMPREC   | BOX OF 100 | 0   | 100  |   | _    |     |
|   | 501427   | 08/01/2020 | 09/01/2020 |             |              |                                              |            | 0   | 9999 |   | 🔺 Ed | It. |
|   | 504552   | 08/01/2020 | 09/01/2020 |             |              |                                              |            | 0   | 9999 |   | -    |     |
|   | 505218   | 08/01/2020 | 09/01/2020 |             | 500045       | ADHESIVE TAPE, SURGICAL, ELASTIC FABRIC, 7.5 | EACH       | 1   | 1    |   | - De | let |
|   |          |            |            |             |              |                                              |            |     |      | ~ |      |     |
|   |          |            |            |             |              |                                              |            |     |      | ~ |      |     |

To add a new item to the list, click on Add.

To edit an item, double click on the item record, or select it in the list, then click Edit. To delete an item, select it in the list, then click Delete (you will be asked to confirm that this is what you want to do.

When you add or edit an item, this windows will appear.

| Add/Edit an Out of Stock | ltem                                                                     | -    |     |     |
|--------------------------|--------------------------------------------------------------------------|------|-----|-----|
| Out of Stock Item        |                                                                          |      |     |     |
| item Number              | 501426                                                                   |      |     |     |
| Start Date               | 08/01/2020                                                               |      |     |     |
| End Date                 | 09/01/2020                                                               |      |     |     |
| Has Substitute           |                                                                          |      |     |     |
| Item Number              | 502610                                                                   |      |     |     |
| Item Number              | 502610                                                                   |      |     |     |
| Description              | PAD, SURGICAL ADHESIVE TAPE REMOVER IMPREGNATED, SKIN BARRIER WIPE, 2PLY |      |     |     |
| Issue Unit               | BOX OF 100                                                               |      |     |     |
| Min                      | 0                                                                        |      |     |     |
| Max                      | 100                                                                      |      |     |     |
|                          |                                                                          |      |     |     |
|                          |                                                                          | 🗸 ок | × ( | Car |

Enter the item details and click on OK.

The Start Date and End Date are the dates between which the item is expected to be out of

stock (and includes these dates).

If the Has Substitute box is not checked, the Substitute Item panel will not be displayed.

#### **Export Items to File**

When selected, a text file will be created containing all the out of stock item data. The file is called OutOfStockI tems.txt and is created in the folder specified in Tools > <u>Options</u>.

The file is pipe | delimited with variable length fields. The contents of the file with our test data looks like this:

|501426|08012020|09012020|Y|502610|PAD, SURGICAL ADHESIVE TAPE REMOVER IMPREGNATED, SKIN BARRIER WIPE, 2PLY|BOX OF 100|0|100| |501427|08012020|09012020|N||||0|9999| |504552|08012020|09012020|N|||0|9999| |505218|08012020|09012020|Y|500045|ADHESIVE TAPE, SURGICAL, ELASTIC FABRIC, 7.5CM X 2.5M, ZINC OXIDE, WHITE|EACH|1|2|

### <u>Tools</u>

#### Options

Select Tools / Options from the main menu to open this window.

| 🖲 Option            | 5                                                                                                    | _        |   | ×      |
|---------------------|----------------------------------------------------------------------------------------------------|----------|---|--------|
| General             |                                                                                                    |          |   |        |
|                     | Export File Path D:\An Import directory\ImprestCE2 NB. The Export Path should be the same as the 'Item Import' file path in the Imprest System of | options. |   |        |
| <u>?</u> <u>H</u> e | lp                                                                                                    | 🗸 ОК     | × | Cancel |

There is only one option.

Click on the button with the image of a hand, to select the Export File Path. Click on OK to save the changes.

#### **Select Database File**

By default, the database file used by the AssetLabeler system is called ImprestOutOfStockI tems.mdb and lives in the Windows Common Documents directory + \Barcode Logic\ImprestOutOfStockItems. On Windows 10 this is C:\Users\Public\Documents\Barcode Logic\ImprestOutOfStockI tems

If you need to find the database file, you can select Tools > Open Database Folder from the main menu and the folder will open in File Explorer.

You may want to move the database file to a server or other network location. You can also copy and rename it for backup purposes.

To do this, use the Copy the Database File function.

This dialog will show you the location of the database currently in use. Click on the button with the hand to select a new database.

| 😠 Select Database File                                        | -    |   | ×      |
|---------------------------------------------------------------|------|---|--------|
| Current Database                                              |      |   |        |
| C:\Users\Public\Documents\Barcode Logic\BarPrint\BarPrint.mdb |      |   |        |
| ? Help                                                        | 🗸 ок | × | Cancel |

#### Copy the Database File

This function allows you to copy the current database file (and optionally rename it). You may want to do this to copy it for backup purposes or so it can be shared on a server or network location.

When this function is selected, the standard Windows Save As dialog will open. Select the new location and name (if you want to change it) for the database file and click on save.

Note that after this ImprestOutOfStockItems is still using the original database. If you want to use the one you have just saved, use the <u>Select Database</u> Function.

The path and name of the current database in use is displayed in the title bar at the top of the <u>main window</u>.

### **Compact the Database File**

This function can repair most errors in the unlikely even that the database file has been corrupted.

#### **Open Database Folder**

By default, the database file used by the AssetLabeler system is called ImprestOutOfStockItems.mdb and lives in the Windows Common Documents directory + \Barcode Logic\ImprestOutOfStockItems. On Windows 10 this is C:\Users\Public\Documents\Barcode Logic\ImprestOutOfStockItems

This function will open the folder where the database file is stored in file Explorer.

### **Open Export Folder**

If you want to view the OutOfStockI tems.txt export file, the easiest way it to select this option and the Export Folder specified in Tools > <u>Options</u> will be opened in File Explorer.

### <u>Help</u>

#### **Register Software**

The software will run in 'Demo Mode' for 3 days before requiring purchase and registration. After this a dialog will appear explaining that most features have been disabled:

| Warning |                                                                                                    | × |
|---------|----------------------------------------------------------------------------------------------------|---|
|         | Demo mode has expired and most functions have bee<br>disabled<br>Please select 'Help / Register Software' from the main<br>menu | n |
|         | OK                                                                                                    |   |

If you want to continue using the software, please purchase from Barcode Logic then select Help / Register Software from the main menu. This window will appear:

| Application Name <b>BarPrint</b><br>Version: <b>1.0</b>                                                                                                    | Status Demo mode is active!!<br>Date limitation active. Days left: 0 |  |  |  |  |
|----------------------------------------------------------------------------------------------------|----------------------------------------------------------------------|--|--|--|--|
| Site Code 3AA74E2C                                                                                                    | MID Code FBB3-031A-5DF3-5A54                                         |  |  |  |  |
| CD Licence Nb:                                                                                                    | BP00001                                                              |  |  |  |  |
| Scanner Serial Nb:<br>Supplier:                                                                                                    | N/A Barcode Logic                                                    |  |  |  |  |
| Site Name:                                                                                                    | ACME Warehouse                                                       |  |  |  |  |
| Contact Name:<br>Contact Phone Nb:                                                                                                    | Fred Bloggs<br>555 1234 5678                                         |  |  |  |  |
| Contact EMail:                                                                                                    | f.blogs@acmeretail.com.au                                            |  |  |  |  |
| Please enter your details, then send to Barcode Logic either by<br>Email - click on 'Email Registration Info' button below and hit 'Send', or<br>Fax - click on 'Print Registration Info' button below then fax to 02 43 225 226<br>An activation code will be sent to the 'Contact EMail' address within two working days.<br>Select 'Activate Software' from the Help Menu, and enter the Activation Code. |                                                                      |  |  |  |  |

Please fill in the registration form and follow the instructions on screen.

An activation code will be sent to you.

When received, select Help / Activate Software from the main menu, enter the supplied activation code and the software will be unlocked.

The software licence is 'tied' to the PC it is installed on. If you need to move the license to another PC, please select Deactivate Software and contact Barcode Logic with the 'remove code'.

#### Activate Software

When you have received you activation code, type (or cut and paste) it into the text box:

| 🕒 Activate Softw      | vare                    | _         |     | ×      |
|-----------------------|-------------------------|-----------|-----|--------|
| Activation Code       | 20F76C44-EEBE63EF-950ZB | 5C2-E2E3A | CD7 |        |
| <b>?</b> <u>H</u> elp |                         | 🖊 ОК      | ×   | Cancel |

Press OK. If entered correctly, and the code is valid it will display:

| Information                        | ×  |
|------------------------------------|----|
| Application successfully unlocked. |    |
|                                    | ОК |

#### **Deactivate Software**

If you want to deactivate the software to move your license to another PC, select this function.

You will be asked (twice) to confirm that this is what your really want to do, as once this is done, the software will stop working.

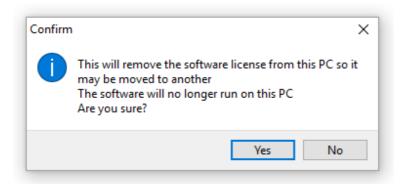

If you confirm, this window will appear:

| 🕒 Deactivate Software (Remove Software License)                        | _    |          | ×             |  |  |  |  |
|------------------------------------------------------------------------|------|----------|---------------|--|--|--|--|
| License Removed OK - Please write down, Email or Print the Remove code |      |          |               |  |  |  |  |
| Remove code: 7AE5584B                                                  |      |          |               |  |  |  |  |
| 7 Help Email Remove Code 💾 Print Remove C                              | Code | <u> </u> | <u>C</u> lose |  |  |  |  |

Now you can either email, print and fax or phone in the Remove code to Barcode Logic which will allow the software to be re-registered on another PC.

### Sales and Support

#### **Contact Barcode Logic**

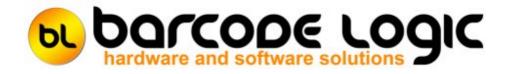

Your first line of support will be your IT support team.

Should they be unable to help, please email any questions/suggestions to:

Barcode Logic Tel: 02 43 910 148 EMail: info@barcodelogic.com.au Web: www.barcodelogic.com.au

The Imprest Out of Stock Items software and this help file are (c) Copyright Barcode Logic Pty Ltd 1999-2020

# Index

- A -Activate Software 19 Add an Item

- C -Compact the Database File 14 Contact Barcode Logic 21 Copy the Database File 13

- D -Deactivate Software 20 Default File Paths

- E -Export Items to File 10

- G -Getting Started 5

- I -Import Asset Information From File Introduction 3

#### - 0 -

Open Database Folder 15 Open Export Folder 16 Options 11 Out of Stock Items 8

#### - P -

Programming the PDT

#### - R -

Register Software 17

#### - S -

Select Database File 12 System Options

#### - T -

The Main Menu 6

- W -What's New 4